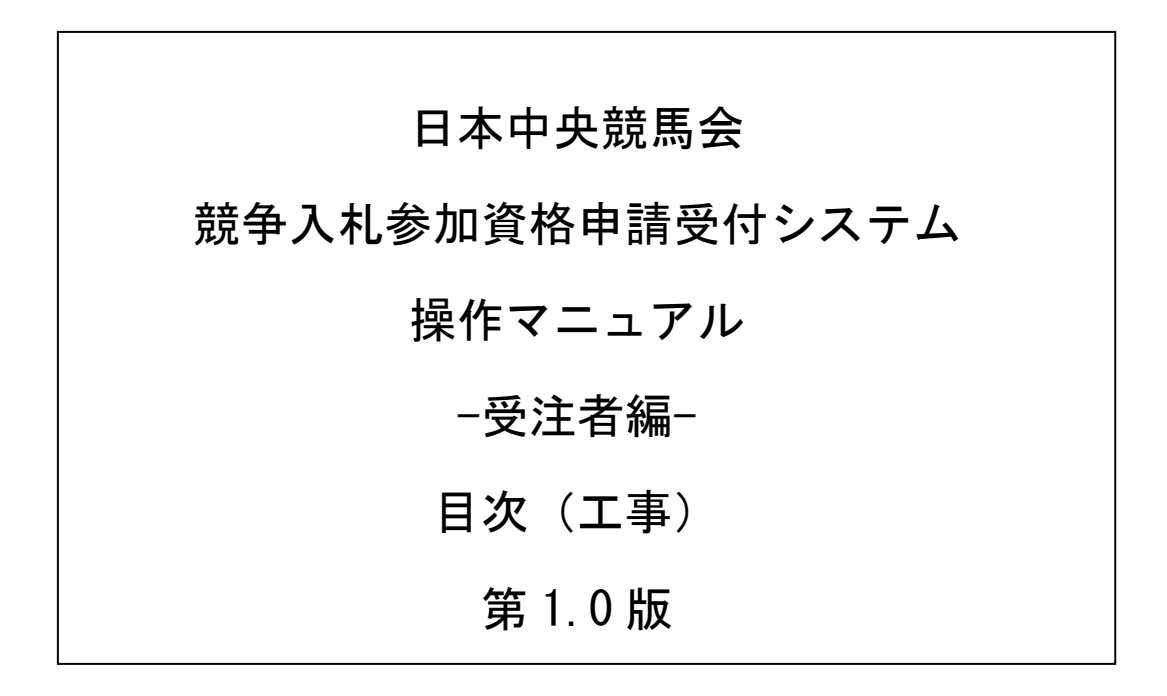

# 目次

#### ・1 申請入力の注意事項

# ・2 予備登録

- ・ 2.1 予備登録
- ・ 2.2 予備登録確認
- ・ 2.3 予備登録受付
- ・ 2.4 パスワード発行
- ・ 2.5 ログイン

### ・3 新規申請・更新申請

- ・ 3.1 業者メニュー
- ・ 3.2 申請概要
- ・ 3.3 業者基本情報
- ・ 3.4 担当者・行政書士情報
- ・ 3.5 営業所情報登録
- ・ 3.6 営業所字別営業所選択
- ・ 3.7 申請先事象所選択
- ・ 3.8 申請先事業所別営業所選択
- ・ 3.9 個別情報登録
- ・ 3.10 工事経歴書
- ・ 3.11 添付ファイルアップロード
- ・ 3.12 入力内容確認
- ・ 3.13 申請完了
- ・ 3.14 申請完了後の処理

# ・4 申請審査状況照会

- ・ 4.1 業者メニュー
- ・ 4.2 申請・審査状況照会
- ・ 4.3 申請内容照会

# ・5 修正申請

#### ・ 5.1 業者メニュー

- ・ 5.2 指摘事項の修正
- ・ 5.3 入力内容確認
- ・ 5.4 申請完了

# ・6 ユーザID・パスワード再発行依頼

- ・ 6.1 ログイン
- ・ 6.2 ユーザID・パスワード再発行依頼
- ・ 6.3 確認メール送信完了
- ・ 6.4 ユーザID・パスワード再発行完了

#### ・7 パスワードの更新

- ・ 7.1 業者メニュー
- ・ 7.2 パスワード更新
- ・ 7.3 パスワード更新完了

#### ・8 変更申請

- ・ 8.1 業者メニュー
- ・ 8.2 申請概要
- ・ 8.3 業者基本情報
- ・ 8.4 担当者・行政書士情報
- · 8.5 営業所情報一覧
- ・ 8.6 営業所情報登録
- ・ 8.7 申請先事業所選択
- ・ 8.8 申請先事業所別営業所選択
- ・ 8.9 個別情報登録
- ・ 8.10 工事経歴書
- ・ 8.11 添付ファイルアップロード
- ・ 8.12 入力内容確認
- ・ 8.13 申請完了
- ・ 8.14 申請完了後の処理